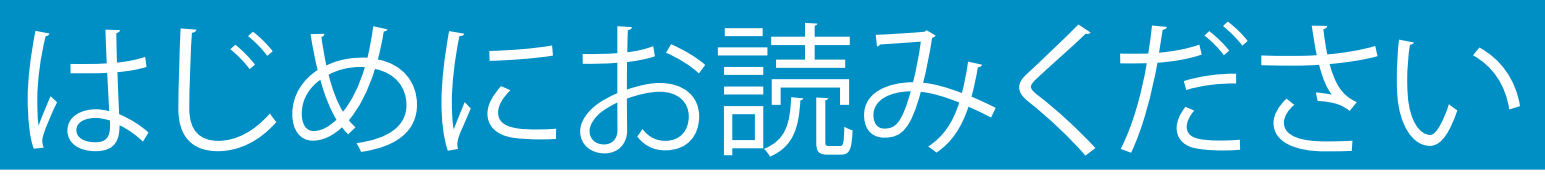

#### 1 **USB ケーブルを使用する場合:このマニュアルで指示がある までは USB ケーブルを接続しないでください。接続すると、 ソフトウェアが正しくインストールされない場合があります。**

このマニュアルに従ってハードウェアをセットアップし、HP All-in-One プリンタをコンピュータまたは動作中のネットワー クに接続します。セットアップ時に問題が発生した場合は、このマニュアルの後半の「トラブルシューティング」のセクション を参照してください。

## 2 **テープをすべてはがし、ディスプレイを引き上げる**

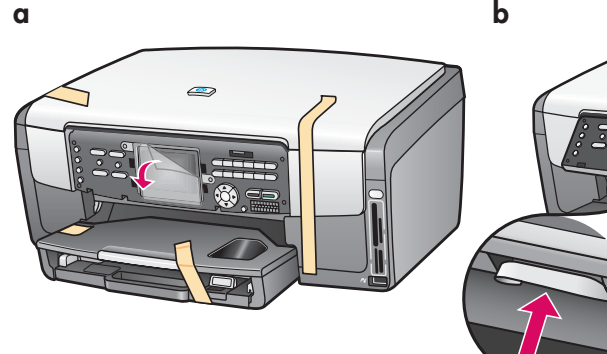

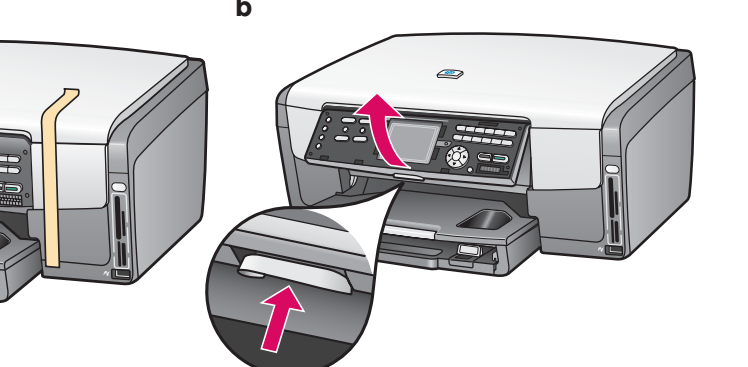

- **a** テープをすべてはがします。 カラ ー グラフィックス ディスプレイの 保護フィルムをはがすと、表示が 見やすくなります。
- **b** ディスプレイを引き上げます。

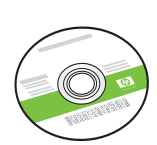

3

Windows CD

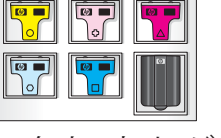

**付属品を確認する**

インク カートリッジ

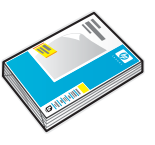

フォト用紙

電源コード

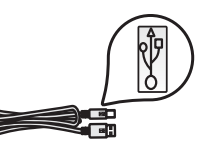

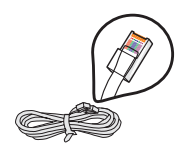

USB ケーブル Ethernet ケーブル

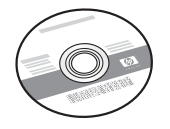

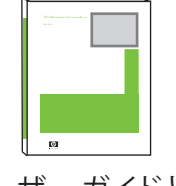

Macintosh CD ユーザー ガイドとソ フトウェア ガイド

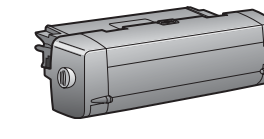

両面印刷アクセサリ<br><del>(00:01 = 1</del>) (3210A モデルのみ)

梱包の内容は異なる場合が あります。

その他のネットワーク機器 ついては、このマニュアルの 後半で説明します。

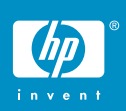

### 4 **コントロール パネルが取り付けられていることを |確認する** |

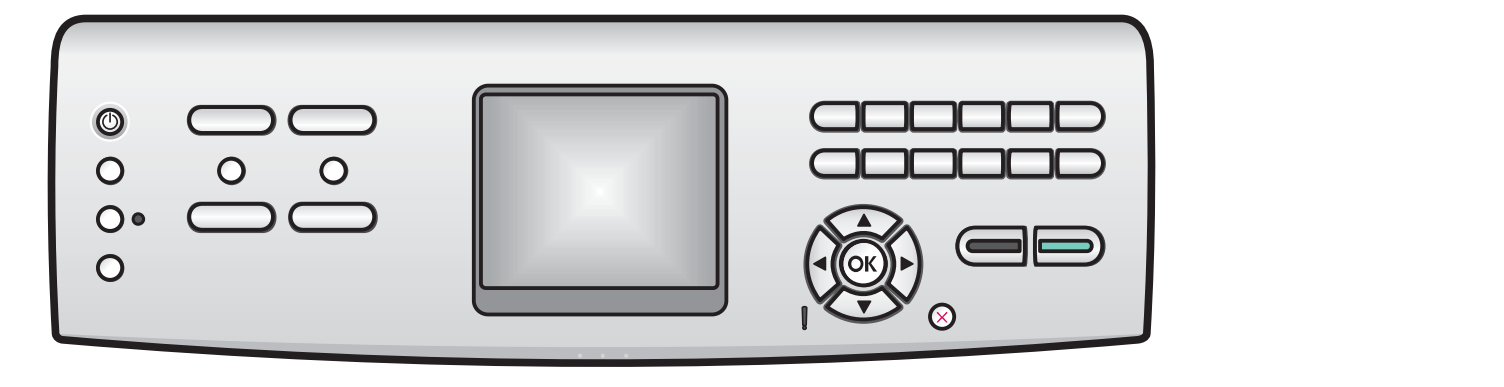

コントロール パネル カバーを取り付けないと、HP All-in-One プリンタは動作しません。

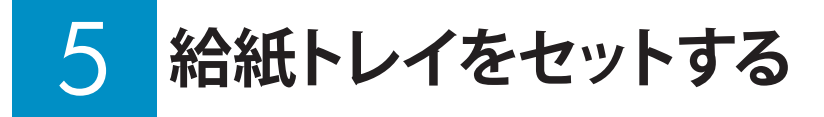

#### メイン トレイ:

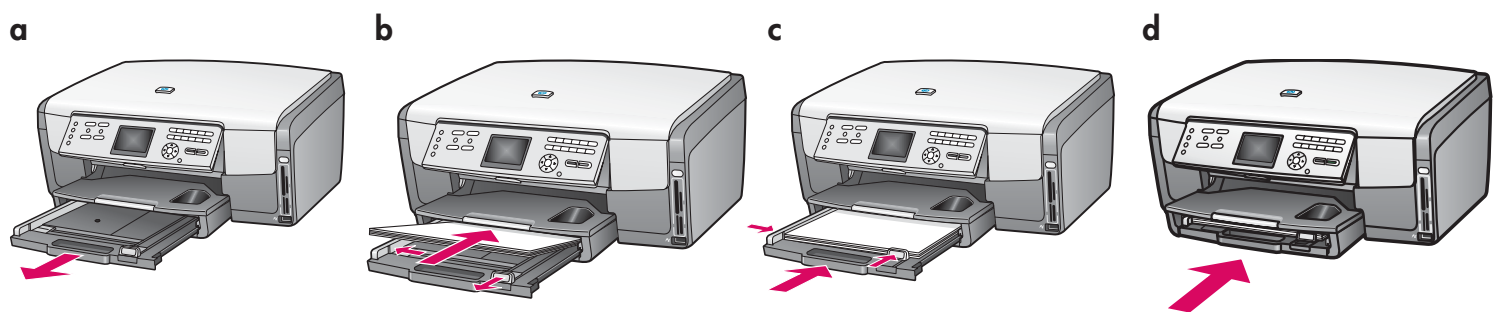

下の用紙トレイに白紙の A4 普通紙をセットします。 インクの調整にはこのA4普通紙が使用されます。

#### フォト用紙トレイ:

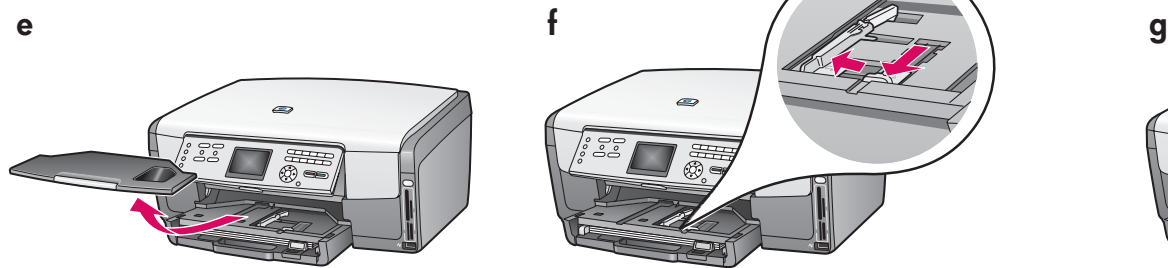

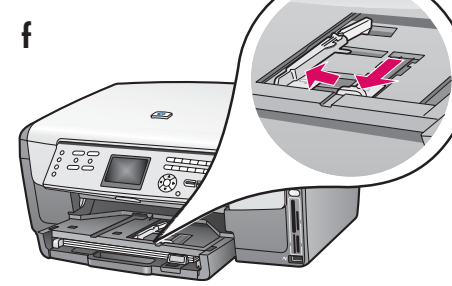

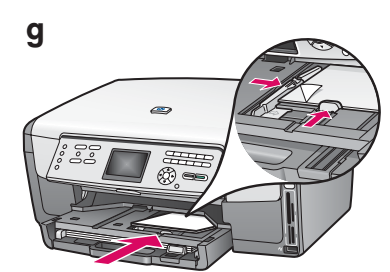

排紙トレイの下にあるフォト トレイにフォト用紙を、光沢のある面を下にしてセットします (タブ付きの用紙の場合は、タ ブが手前にくるようにします)。

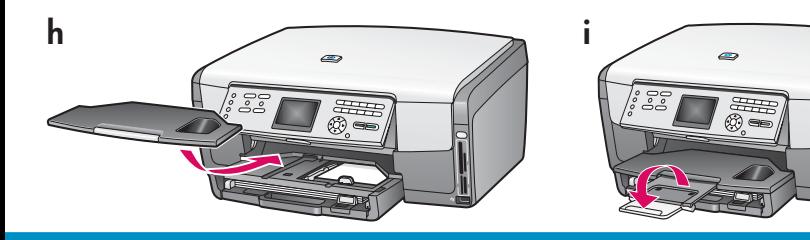

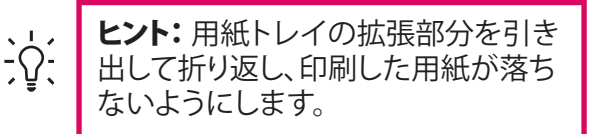

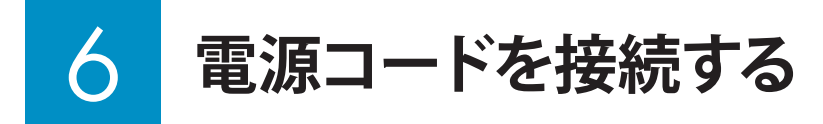

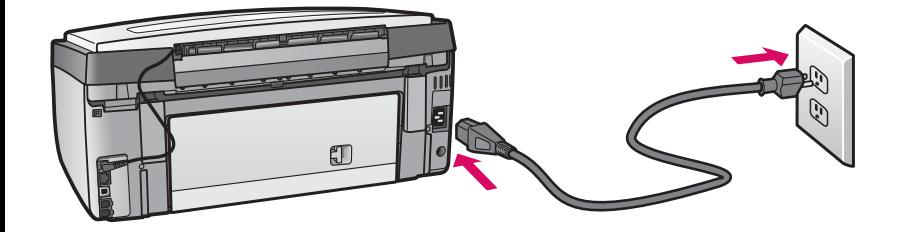

 **USB** ケーブルを使用する場合: このマニュアル の後半で指示があるまで、USB ケーブルを接 続しないでください。

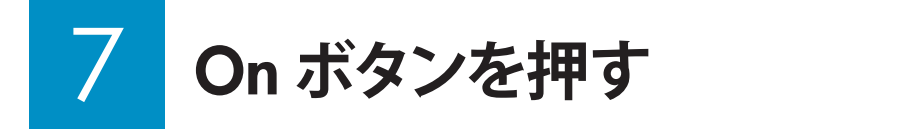

**On**

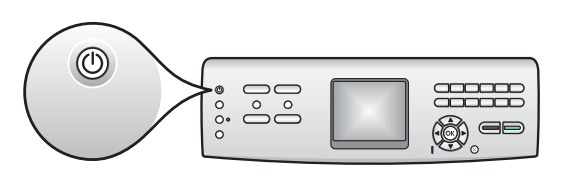

- り<br>りょう にっぽうしょうかん コンラック トンドレーズ *a ク*のナゲナ ヒュース・ハット **a On** ボタンを押すと、青色のランプが点滅し、その後連続点灯になりま す。 この間、約 1 分かかります。
- **b** インク カートリッジ挿入指示画面が表示されるまでお待ちください。

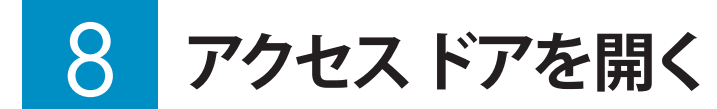

**a b**

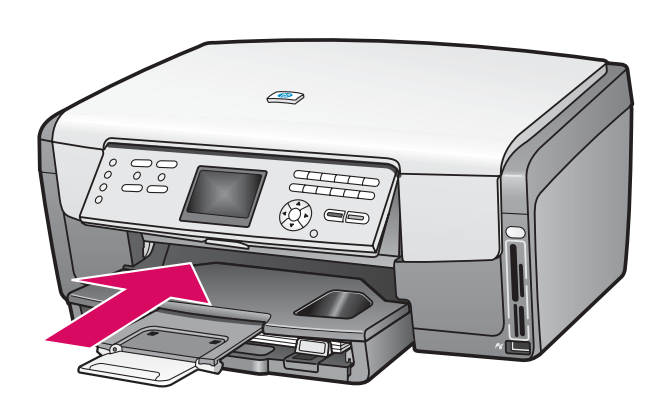

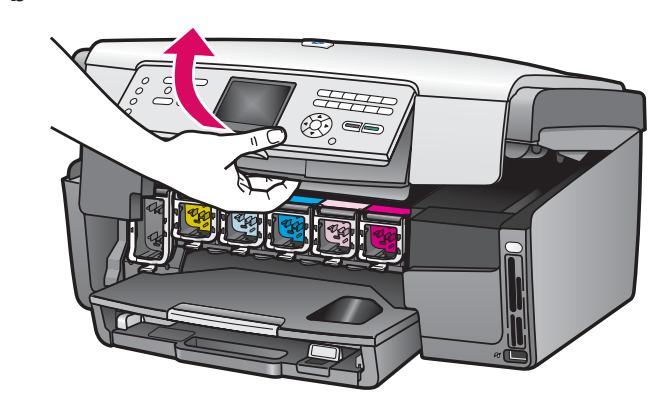

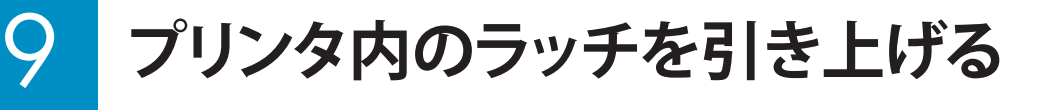

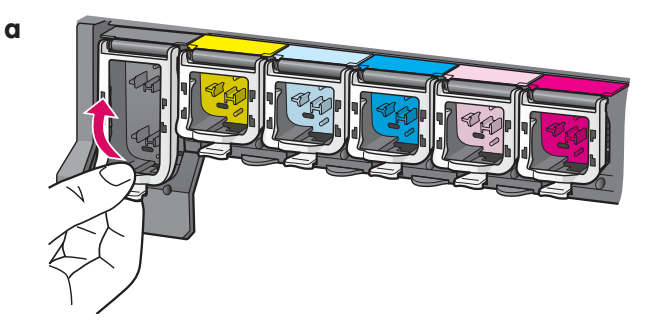

**a** 各ラッチの底部をつまんで解除し、ラッチを引き上げます。 **b** 6 つのすべてのラッチを引き上げます。

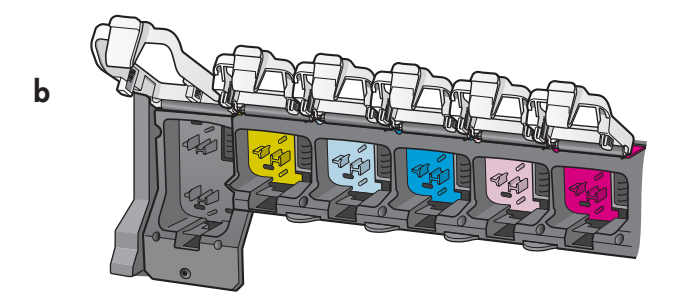

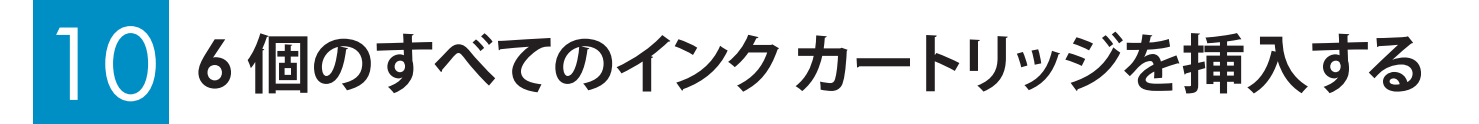

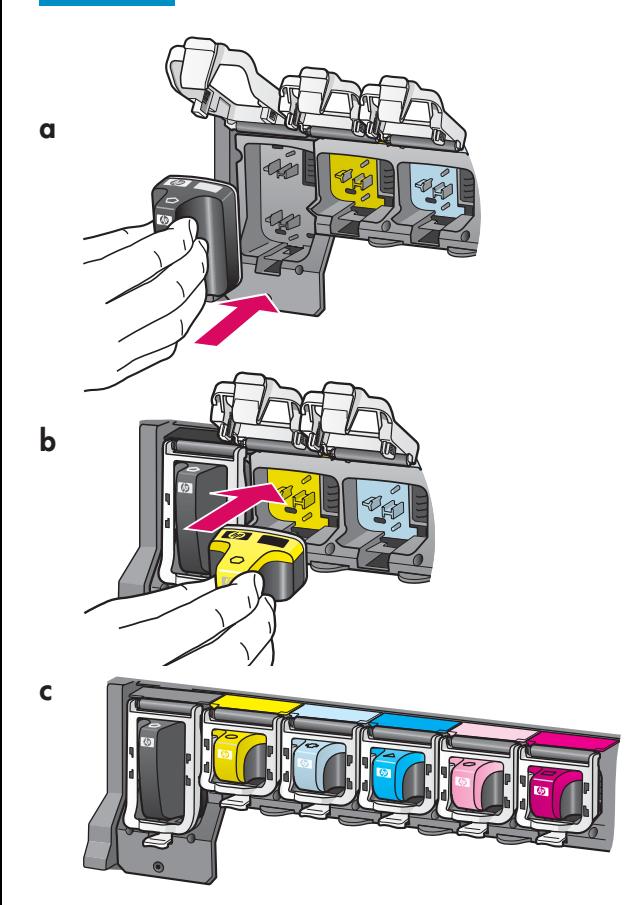

インク カートリッジの色とパターンが、プリント インクホルダーの色 とパターンに合うようにします。

- **a** 黒インク カートリッジをいちばん左側の最初のスロットに押し入 れます。 ラッチを閉じます。
- **b** 各カラー インク カートリッジに対して同じ手順を繰り返します。
- **c** 各ラッチが固定されていることを確認します。

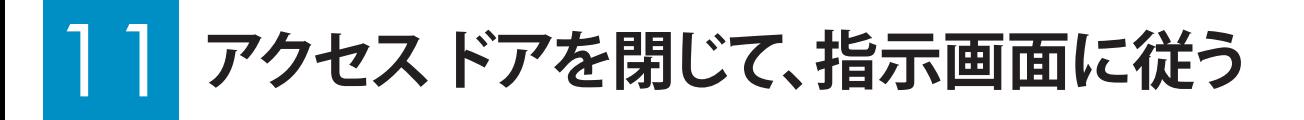

**a**

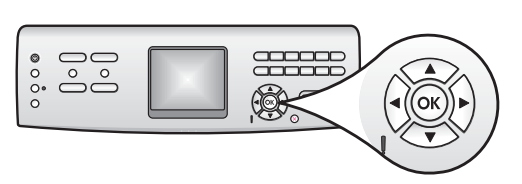

**a** アクセス ドアを閉じると、白紙の A4 普通紙のセットを指示する 画面が表示されます。 用紙がセットされていることを確認し、 **OK**  を押して処理を開始します。 インク カートリッジが初期化され、プリンタが調整されます。 こ

の間、約 5 分かかります。

**bLandarinan**  $\frac{1}{2}$ ----------------------

 この間に HP All-in-One の接続を切断したり電源をオフ にしたりしないでください。

**b** ページの印刷が終了したら、プリンタは調整されています。カラ ー グラフィックス ディスプレイのステータスを確認し、**OK** を押し ます。

 調整時に印刷したページは再使用しても破棄してもかまいませ  $h_{\circ}$ 

# 12 **コンピュータの電源をオンにする**

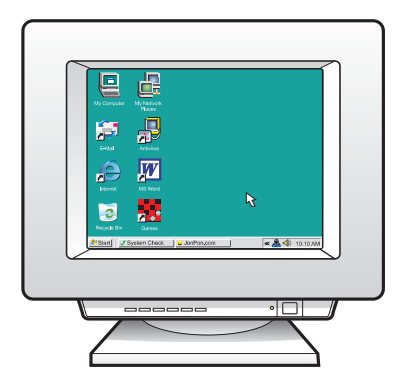

- **a** コンピュータの電源をオンにし、必要に応じてログインしてから、 デスクトップが表示されるのを待ちます。
- **b** 起動しているプログラムや常駐のウィルス対策ソフトウェアがあ ればすべて終了します。 次のページに進みます。

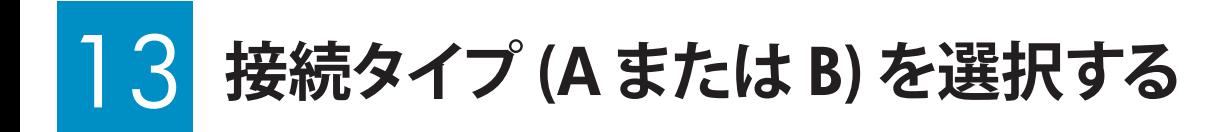

# **A:USB 接続 - まだ接続しないでください。**

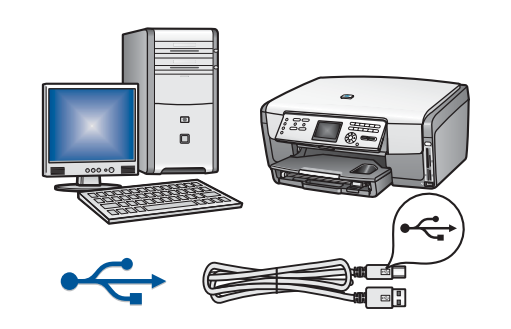

プリンタを 1 台のコンピュータに直接接続する場合は、 この接続タイプを使用します。ソフトウェアの指示があるま で、接続しないでください。 必要な部品:USB ケーブル **USB** 接続の場合は、セクション**A (7** ページ**)** の手順に進み

ます。

## **B:Ethernet (ワイヤード) ネットワーク**

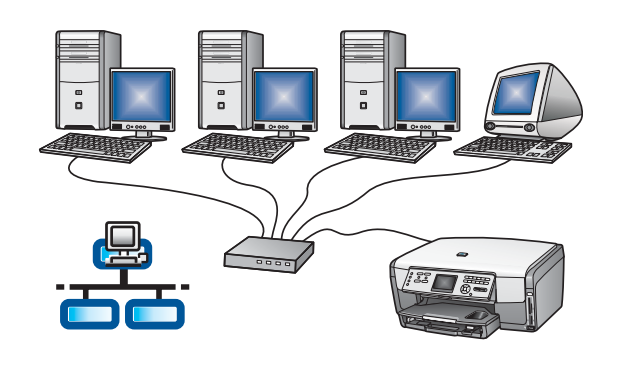

プリンタとネットワーク間を Ethernet ケーブルで接続する場 合は、この接続タイプを使用します。 必要な機器:ハブ、ルータ、またはスイッチ、および Ethernet ケーブル

**Ethernet**ケーブル接続の場合は、セクション**B (9** ページ**)** の 手順に進みます。

**セクション A:USB 接続**

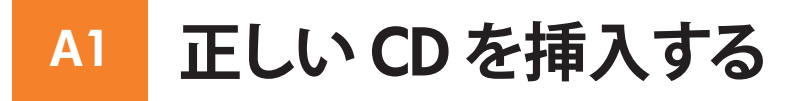

#### **Windows ユーザー: Macintosh ユーザー:**

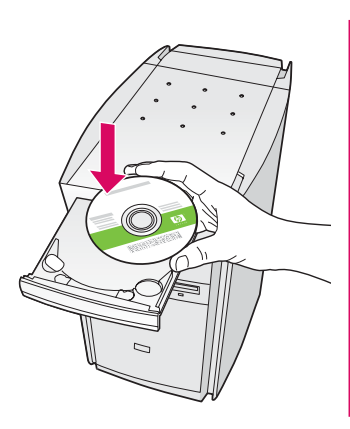

注記: CD を挿入しても起動画 面が表示されない場合は、 **[**マイ コンピュータ**]** をダブルクリック し、**CD-ROM** アイコンをダブルク リックし、**setup.exe** をダブルクリ ックします。

- **a** HP All-in-One **Windows** CD を挿入します。
- **b** 画面に表示される指示に従ってソフトウェアをインストー ルします。
- **c** 接続タイプ 画面で、このコンピュータに直接接続 が選択さ れていることを確認します。次のページに進みます。

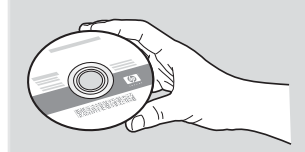

- **a** HP All-in-One **Macintosh** CD を挿入します。
- **b** 次のページに進みます。

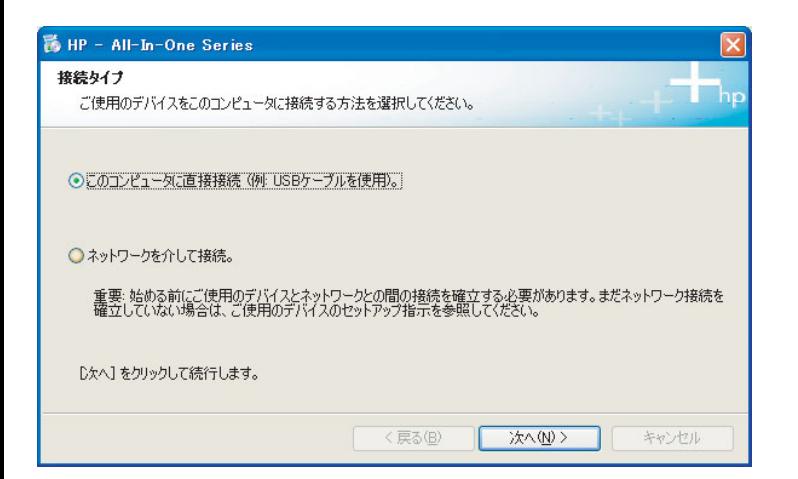

**a** USB ケーブルの接続画面が表示されるまで、画面の指示 に従って進みます (数分間かかる場合があります)。 画面が表示されたら、HP All-in-One プリンタの背面のポ ートに USB ケーブルの一方のコネクタを接続し、コンピ ュータの任意の **USB** ポートにもう一方のコネクタを接続 します。

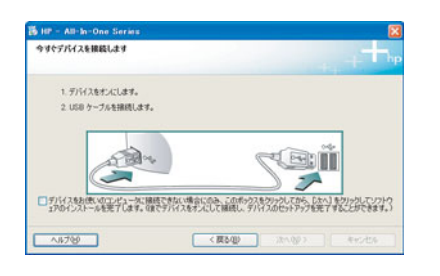

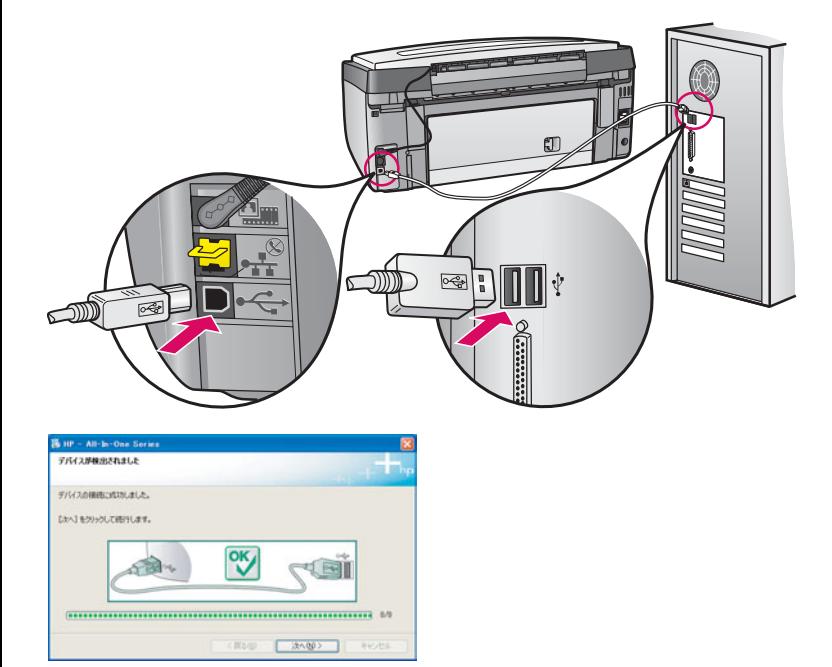

**b** 画面の指示に従って進みます。今すぐサインアップ 画面が 表示されるので入力してください。

#### **Windows ユーザー: Macintosh ユーザー:**

**a** コンピュータからプリンタの背面の USB ポートに USB ケーブルを接続します。

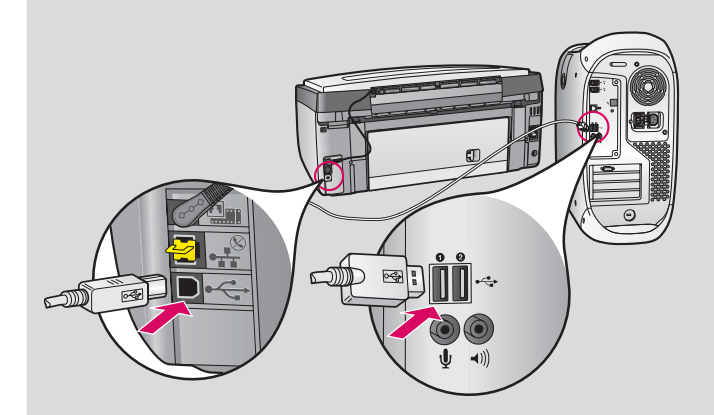

- **b HP All-in-One Installer** アイコンをダブルクリック します。
- **c** セットアップ アシスタントを含むすべての画面の 指示に従って進みます。

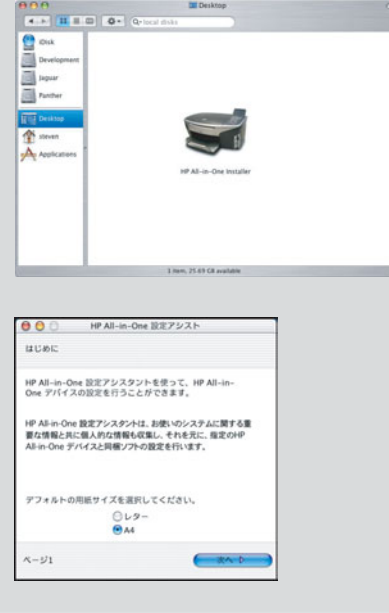

### **A3 最後のページに進み、テスト コピーを印刷する**

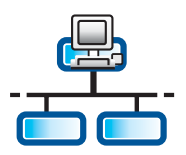

#### **B1 Ethernet ケーブルを接続する**

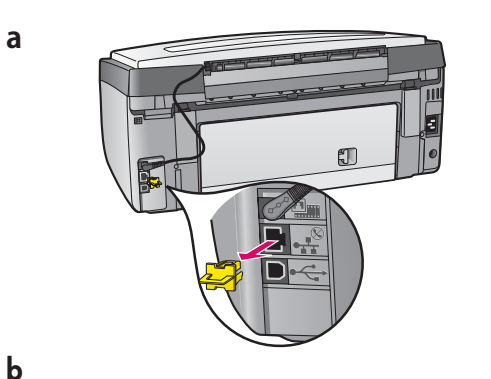

盯

- **a** プリンタの背面から黄色のプラグを外します。
- **b** Ethernet ケーブルの一方のコネクタをプリンタの背面の Ethernet ポートに接続します。
- **c** Ethernet ケーブルのもう一方のコネクタをハブ、ルータ、またはス イッチに接続します。ケーブルの長さが足りない場合は、長いケー ブルを購入してください。

ネットワークは動作中である必要があります。既に USB ケーブル を接続している場合は、USB ケーブルを外してください。

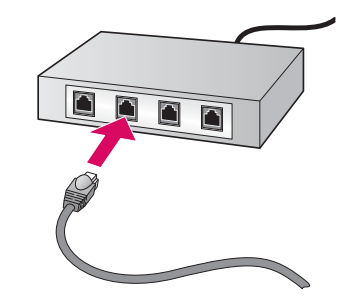

 **c** 

### **B2 正しい CD を挿入する**

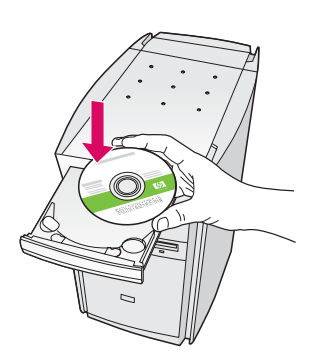

注記: CD を挿入しても起動画面 が表示されない場合は、 **[**マイ コ ンピュータ**]** をダブルクリックし、 **CD-ROM** アイコンをダブルクリッ クし、**setup.exe** をダブルクリック します。

- **a** HP All-in-One **Windows** CD を挿入します。
- **b** 画面に表示される指示に従ってソフトウェアをインストー ルします。
- **c** 接続タイプ 画面で、ネットワークを介して接続 が選択され ていることを確認します。画面の指示に従って進みます。

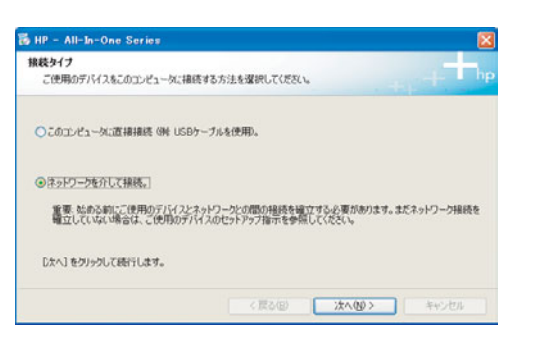

**d** すべてのファイアウォール メッセージで、 **[unblock (**ブロッ クを解除する**)]** または **[accept (**許可する**)]** を選択してくだ さい。これ以外を選択すると、セットアップは続行できま せん。画面の指示に従って進みます。次のページに進みま す。

**Windows ユーザー: Macintosh ユーザー:**

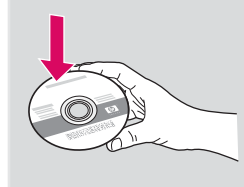

- **a** HP All-in-One **Macintosh** CD を挿入します。
- **b HP All-in-One Installer** アイコンをダブルクリックし ます。

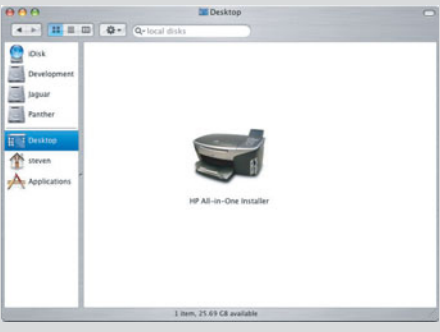

 **c** セットアップ アシスタントを含むすべての画面の 指示に従って進めてください。 次のページに進み ます。

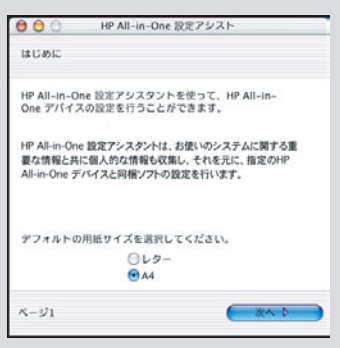

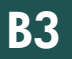

# **他のコンピュータにソフトウェアをインストールする**

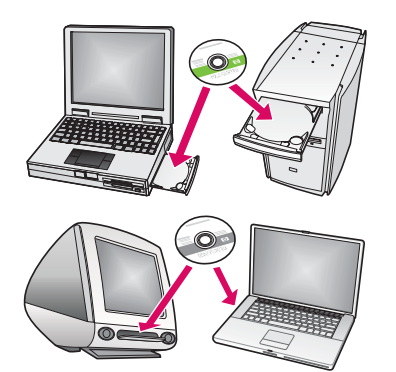

ネットワーク上に他のコンピュータがある場合は、各コンピュータに HP All-in-One プリンタのソフトウェアをインストールします。 各イン ストールで正しい HP All-in-One CD を選択します。

画面の指示に従って進みます。接続タイプとして「ネットワークを介し て接続」が選択されていることを確認します。

# **B4**

# **最後のページに進み、テスト コピーを印刷する**

# トラブルシューティング

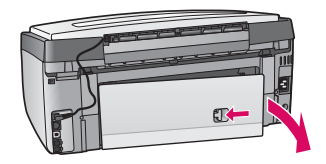

問題: [紙詰まり] メッセージが表示される。

操作:背面のアクセス ドアを取り外して、用紙をゆっくりと取り除きます。 プリンタの電源をオ フにしてから、オンにします。 再び用紙をセットします。

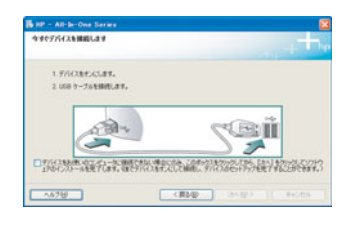

問題: USB ケーブルの接続を指示する画面が表示されなかった。 操作 :HP All-in-One **Windows** CD を取り出して再び挿入します。セクション A を参照してく ださい。

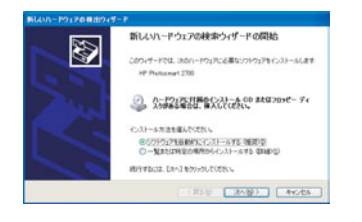

問題: [ハードウェアの追加] 画面が表示される。 操作 : [キャンセル] をクリックします。USB ケーブルを取り外してから、HP All-in-One **Windows**  CD を挿入します。セクション A を参照してください。

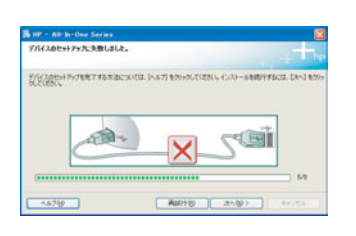

問題:「デバイスのセットアップに失敗しました] 画面が表示される。

**操作:**コントロール パネル カバーが確実に取り付けられていることを確認します。 HP All-in-One プリンタから電源プラグを抜き、再度接続してください。すべての接続をチ ェックします。USB ケーブルがコンピュータに接続されていることを確認します。USB ケー ブルは、キーボードや、電源の入っていないハブには接続しないでください。セクション A を参照してください。

# **テスト コピーを印刷する**

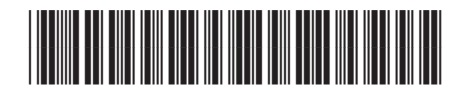

Q5841-90318

セットアップが完了しました。HP All-in-One プリンタを使用してみます。 お好みの写真をコピーし、新しいコピー プレビ ュー機能を確認します。

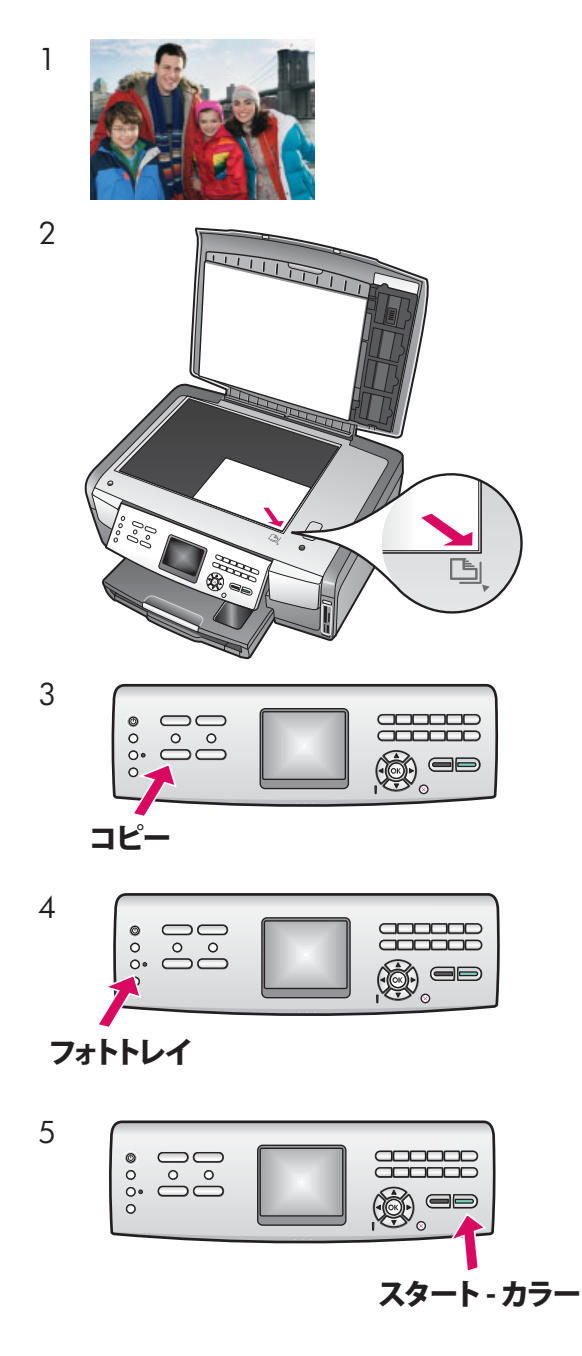

- **1** 写真を用意します。
- **2** ガラス板の右手前の隅に、表を下にして写真を置きます。 写真の長辺がガラス板の手前になるようにします。ふたを 閉じます。

- **3** フォトトレイにフォト用紙がセットされていることを確認し (2 ページを参照)、コピー ボタンを押します。
- **4** フォトトレイ ボタンを押します。 写真がスキャンされ、カラ ー グラフィックス ディスプレイにプレビューが表示されま す。
- 5 スタート カラー ボタンを押します。

HP All-in-One プリンタが写真のコピーを作成します。

メモリ カードからの写真の印刷やその他の機能については、 『ユーザー ガイド』およびオンライン ヘルプを参照してくださ い。詳細は、**www.hp.com/support** を参照してください。

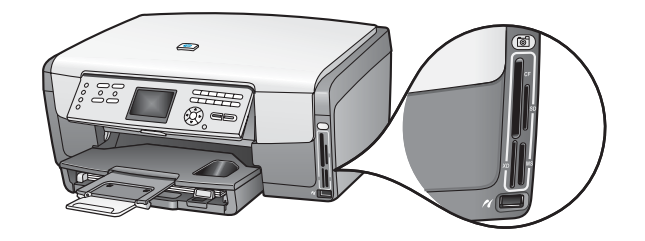

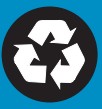